### **SIPAC/ REQUISIÇÕES Manual de Utilização Requisições – Autorizar Requisição de Material Estocável**

#### **Autorizar Requisição de Material**

O usuário do departamento registra uma requisição de material e cabe ao chefe do departamento autorizála. A requisição também deverá passar pelo vínculo orçamentário, onde será definido quem irá arcar com a despesa da requisição. Para realizar esta operação, entre no **SIPAC → Módulos → Portal Administrativo → Requisições → Autorizações → Requisição de Material**.

O sistema exibirá a tela abaixo com as Requisições Encaminhadas ao Almoxarifado Pendentes de Autorização da Chefia Imediata.

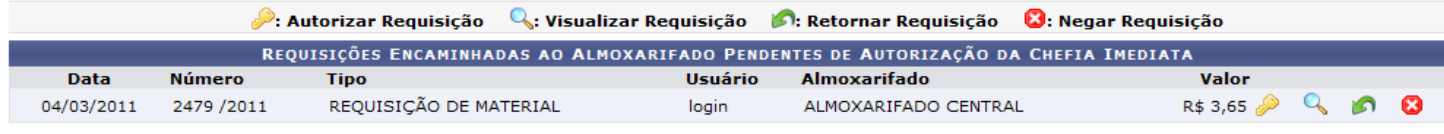

A partir desta página, é possível Autorizar Requisição, Visualizar Requisição, Retornar Requisição e/ou Negar Requisição. Estas ações serão detalhadas abaixo, neste mesmo manual.

### **Autorizar Requisição**

Para autorizar a requisição, clique no ícone . O sistema exibirá uma tela contendo as Informações Gerais da Requisição, como mostrado a seguir:

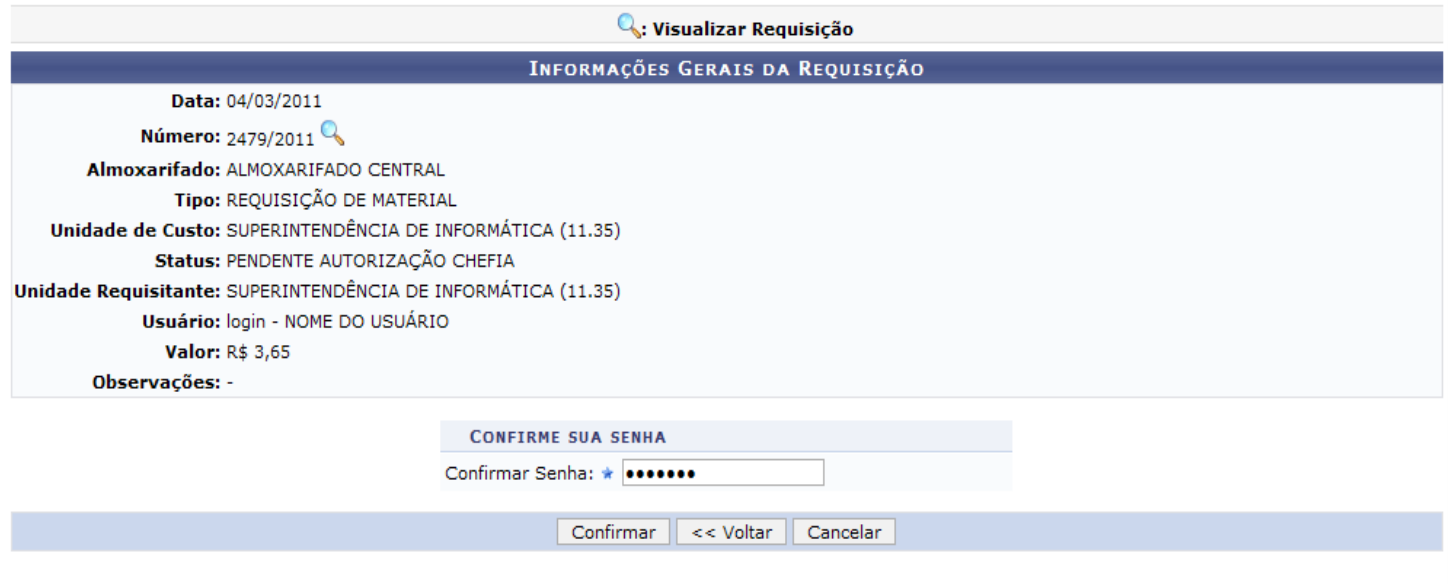

\* Campos de preenchimento obrigatório.

Clique no ícone **para visualizar a requisição. Esta ação será válida em todas as telas em que estiver** presente. Os Dados da Requisição serão exibidos no seguinte formato:

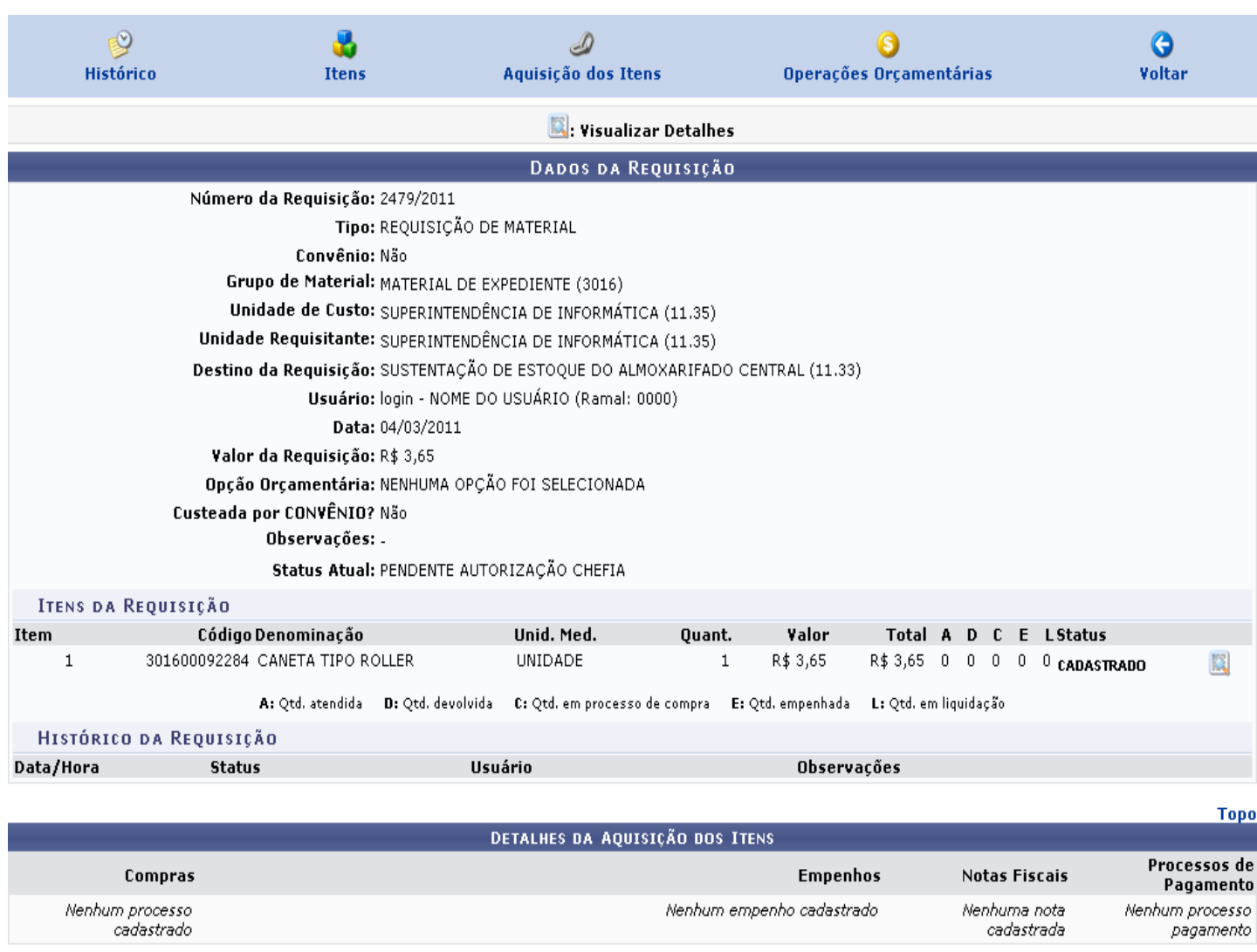

#### Fechar  $X$

Utilize os ícones contidos no topo da tela para visualizar as informações desejadas, na própria página.

Clique em Fechar X para fechar a página da requisição. Esta ação será válida em todas as telas em que estiver presente.

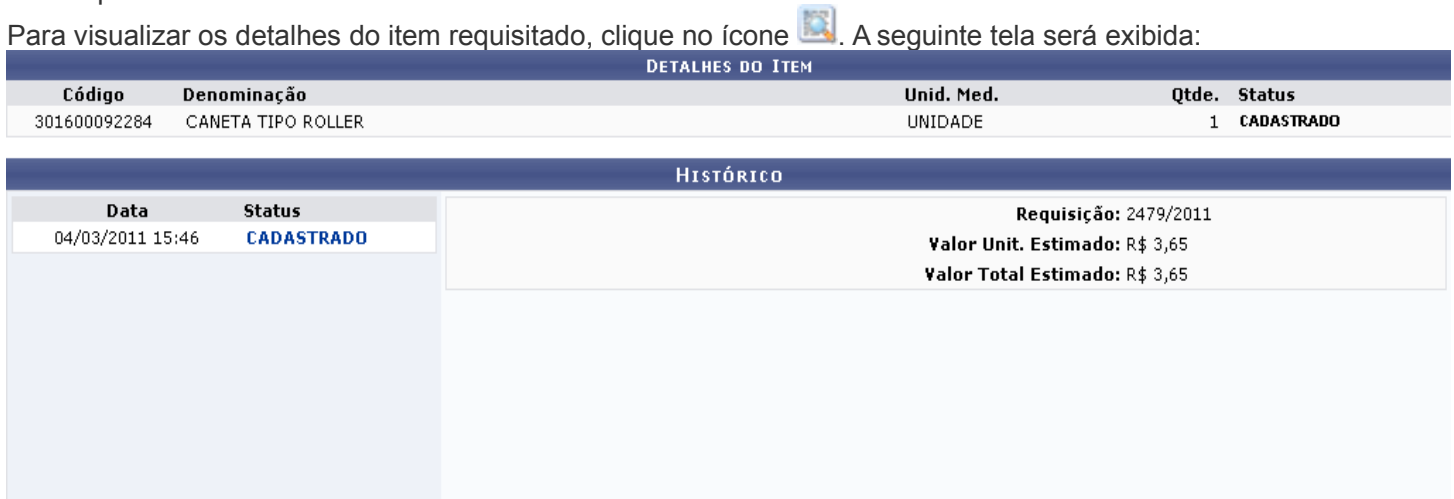

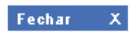

De volta à tela que contém as Informações Gerais da Requisição, é necessário Confirmar Senha, que é a mesma senha de login no sistema, para prosseguir com a autorização.

Se desejar retornar à tela com a lista de requisições pendentes, clique em Voltar. Caso desista de realizar a operação, clique em Cancelar e confirme a desistência na janela que será exibida posteriormente. Estas ações serão válidas em todas as telas em que forem apresentadas.

Após Confirmar Senha, clique em Confirmar. Será exibida a seguinte janela:

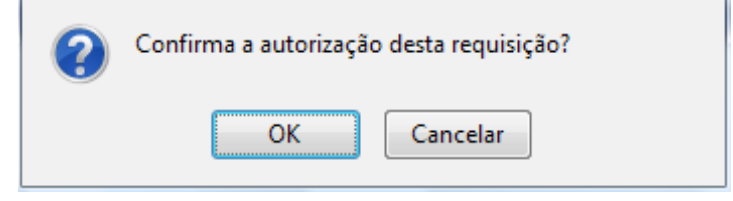

Clique em Cancelar caso desista de realizar a autorização ou em OK para confirmá-la. Optando por confirmar, a tela a seguir será exibida:

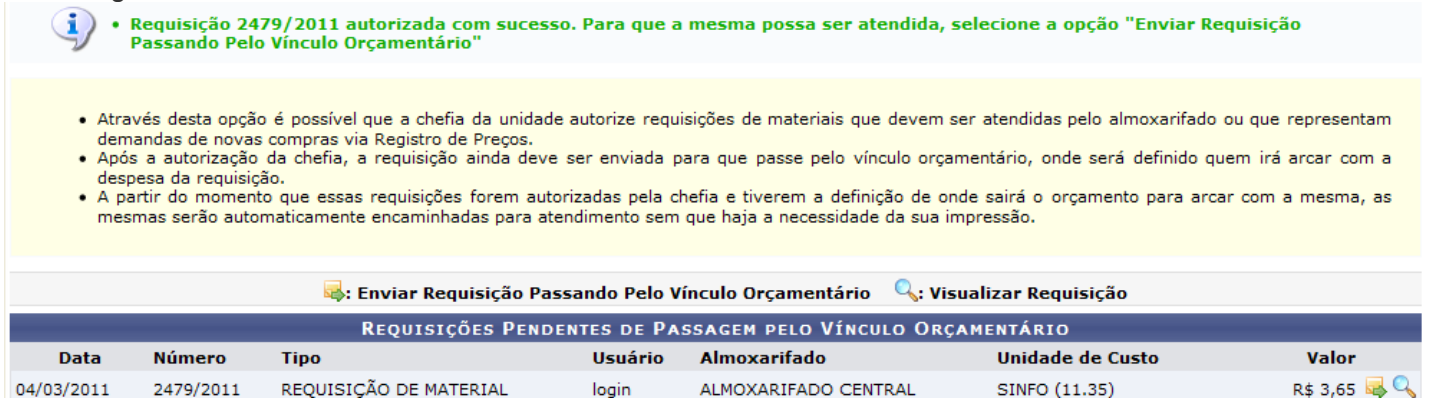

A partir desta tela, é possível Enviar Requisição Passando Pelo Vínculo Orçamentário e Visualizar Requisição. A ação Visualizar Requisição foi detalhada previamente neste mesmo manual, enquanto a opção Enviar Requisição Passando Pelo Vínculo Orçamentário será explicada abaixo.

## **Enviar Requisição Passando Pelo Vínculo Orçamentário**

Após autorização da chefia, a autorização deverá passar pelo vínculo orçamentário, onde será definido quem irá arcar com a despesa da requisição. Para Enviar Requisição Passando pelo Vínculo Orçamentário, clique no ícone .

A tela exibida será a do Vínculo Orçamentário de Requisições.

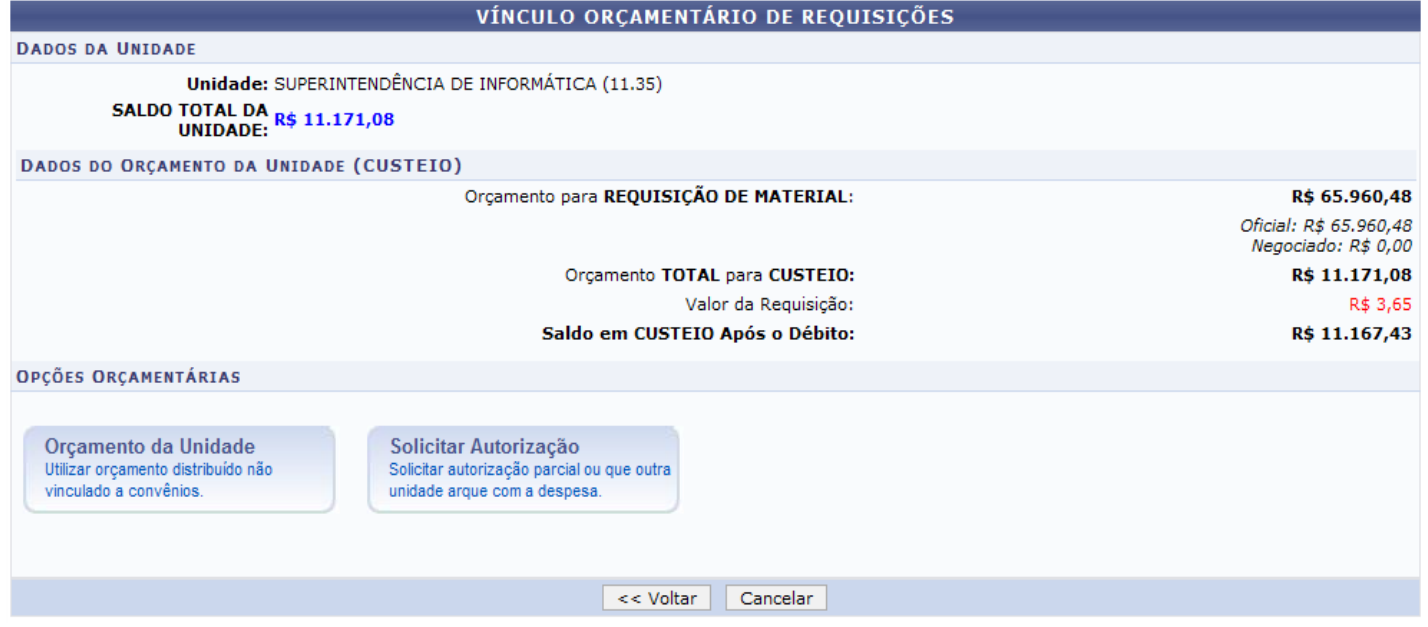

Esta tela contém os Dados da Unidade, os Dados Orçamentários da Unidade (Custeio) e as Opções Orçamentárias. As opções orçamentárias são,

Orcamento da Unidade Solicitar Autorização Utilizar orcamento distribuído não Solicitar autorização parcial ou que outra vinculado a convênios. unidade arque com a despesa.  $e$  . The set of  $e$  is the set of  $e$  is the set of  $e$ Exemplificaremos com Orçamento da Unidade. A página a seguir será mostrada: REQUISIÇÃO DE MATERIAL. Unidade: SUPERINTENDÊNCIA DE INFORMÁTICA (11.35) Valor da Despesa: R\$ 3.65 C: Selecionar (Saldo Suficiente) C: Indisponível para Selecão (Saldo Insuficiente) Orçamento Oficial **ORÇAMENTO OFICIAL DISPONÍVEL** Prog. Trab. Resumido **Fonte de Recurso** Esfera Plano Interno Saldo MANUTENCÃO ENSINO (2353) TESOURO-EDUCACAO (0112000000) FISCAL (1) NÃO DEFINIDO (ND) R\$ 66.020.20 3 Total: R\$ 66,020.20 << Opções Orçamentárias Clique aqui para voltar para as opcões orcamentárias. Clique no ícone para retornar à tela com as opções orçamentárias. Caso o orçamento esteja Indisponível para Seleção (Saldo Insuficiente), o ícone exibido será . Se o saldo for suficiente, clique no ícone  $\mathcal{P}$ . A mensagem de sucesso será exibida junto com o aviso para não imprimir o comprovante.

Requisição cadastrada e enviada para atendimento com sucesso. DADOS DA REQUISIÇÃO Q Requisicão: 2479/2011 Tipo: REQUISIÇÃO DE MATERIAL **Status: ENVIADA** Opção Orçamentária: ORÇAMENTO PRÓPRIO OFICIAL Unidade Requisitante: SUPERINTENDÊNCIA DE INFORMÁTICA (11.35) Unidade de Custo: SUPERINTENDÊNCIA DE INFORMÁTICA (11.35) Valor da Despesa: R\$ 3,65 Solicitante: NOME DO USUÁRIO Data de Cadastro: 04/03/2011 Observações: -

A UFRN é uma instituição com um alto grau de informatização e opta pela redução de papel em alguns dos seus procedimentos administrativos, que já são totalmente informatizados. Faça sua parte, NÃO IMPRIMA este comprovante. Não há necessidade. É necessário que nos conscientizemos de que evitar mal tratar o nosso meio ambiente significa preservar o nosso futuro. É nosso dever realizar nossa parte poupando o meio ambiente e conscientizando quem está à nossa volta. Mesmo com a expansão da informatização no serviço público nos últimos dez anos, o consumo de papel tem aumentado, tornando vitais a economia, o reflorestamento e a reciclagem.

**Realizar Nova Autorização** Para realizar nova autorização, clique no ícone Realizar Nova Autorização

## **Visualizar Requisição**

Clique no ícone **que para visualizar os detalhes da requisição**. Esta ação foi detalhada previamente, neste mesmo manual.

## **Retornar Requisição**

Se desejar devolver a requisição ao usuário solicitante para que sejam realizadas alterações, clique no ícone  $\Box$ . A seguinte tela será exibida:

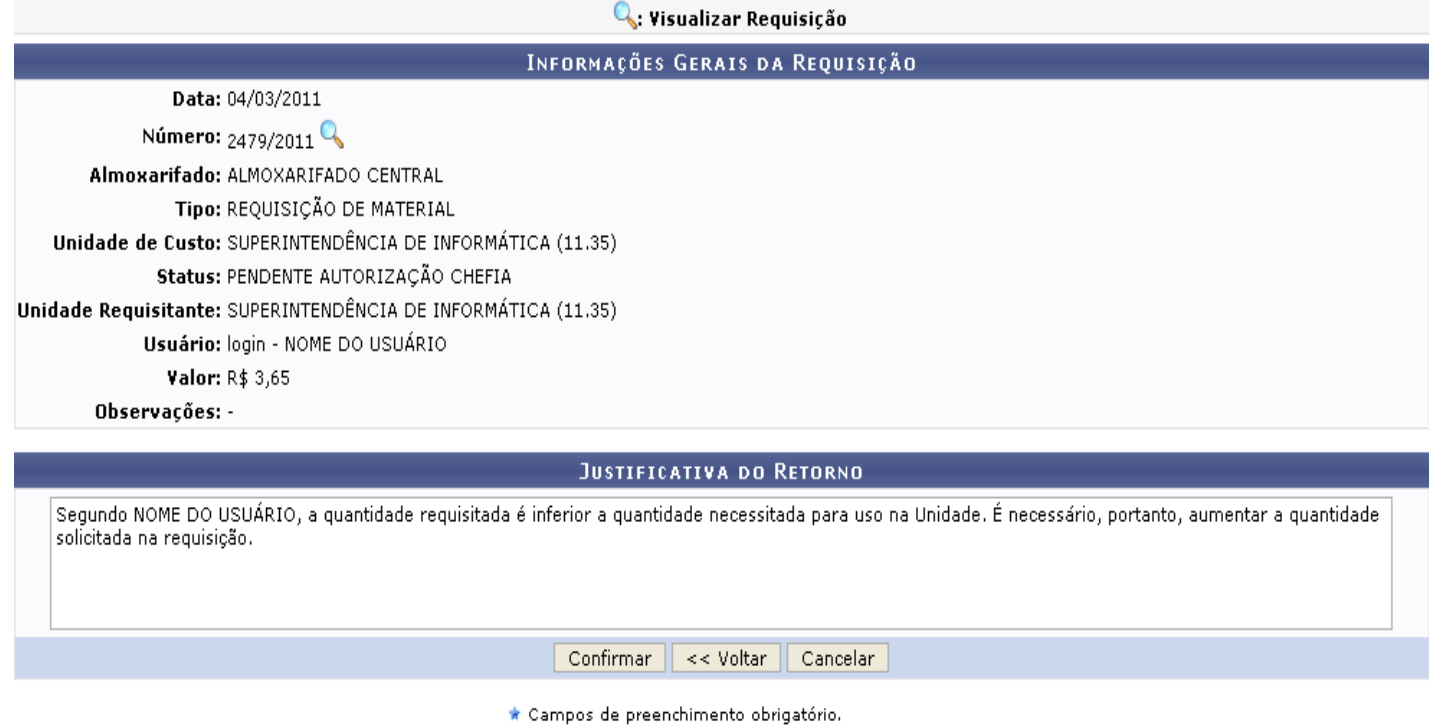

Aqui, informe a Justificativa do Retorno da requisição ao usuário solicitante. Exemplificaremos com a Justificativa do Retorno Segundo NOME DO USUÁRIO, a quantidade requisitada é inferior a quantidade necessitada para uso na Unidade. É necessário, portanto, aumentar a quantidade solicitada na requisição.

Para prosseguir com a operação, clique em Confirmar. O sistema exibirá a seguinte janela:

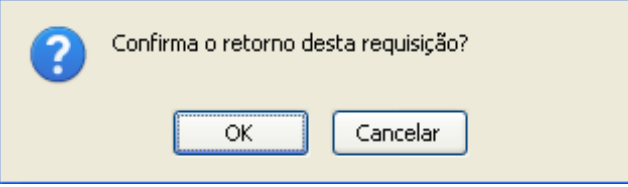

Clique em Cancelar caso desista do retorno ou em OK para confirmá-lo. Optando por confirmar, uma mensagem de sucesso semelhante a mensagem a seguir será exibida no topo da página:

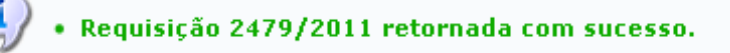

# **Negar Requisição**

Caso deseje negar uma requisição de material, clique no ícone . O sistema exibirá uma página contendo as Informações Gerais da Requisição, conforme figura abaixo:

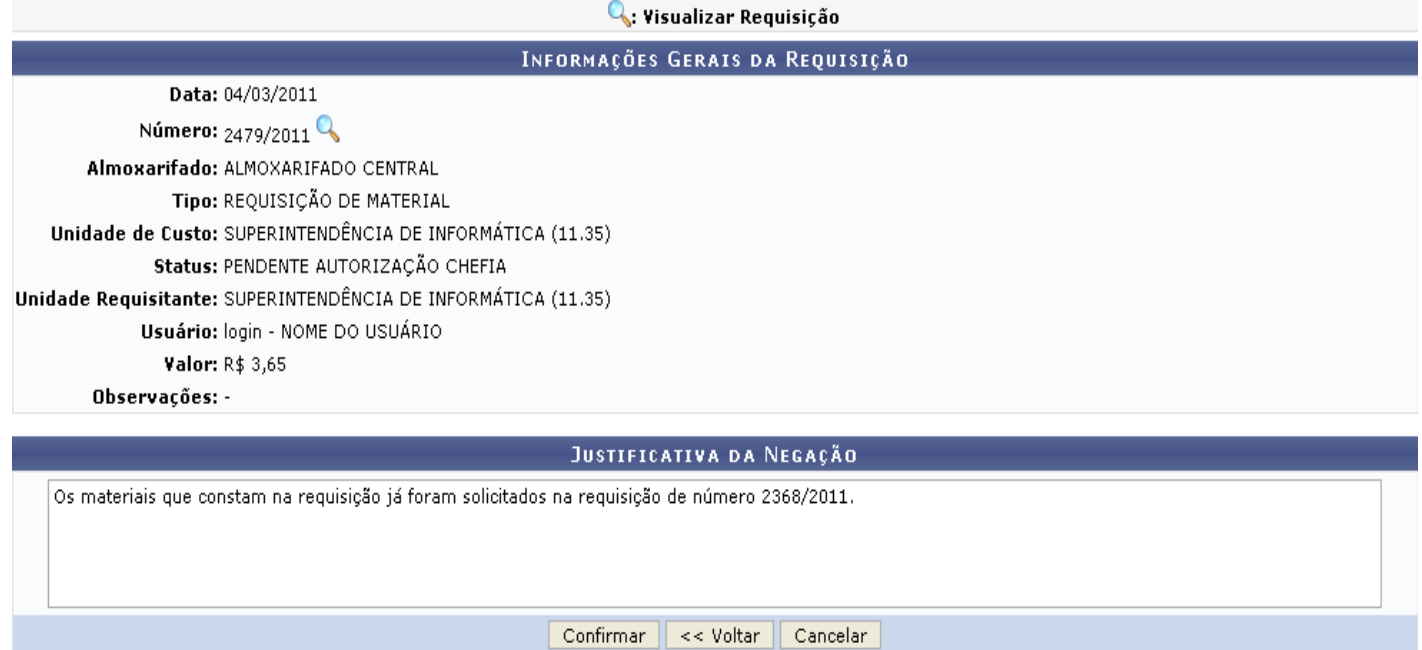

\* Campos de preenchimento obrigatório.

#### Portal Administrativo

É necessário informar a Justificativa da Negação da requisição. Exemplificaremos com a Justificativa da Negação Os materiais que constam na requisição já foram solicitados na requisição de número 2368/2011.

Caso deseje retornar à página inicial do Portal Administrativo, clique em Portal Administrativo

Se estiver certo da negação, clique em Confirmar. O sistema exibirá, então, a seguinte página:

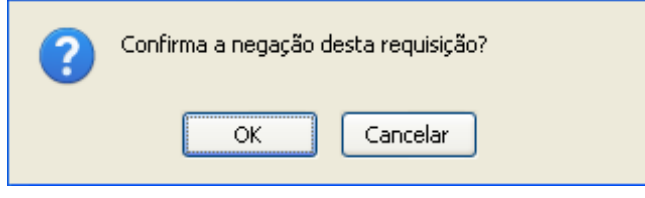

Clique em Cancelar caso desista da negação ou em OK para confirmá-la. Optando por confirmar, a seguinte mensagem de confirmação será exibida pelo sistema:

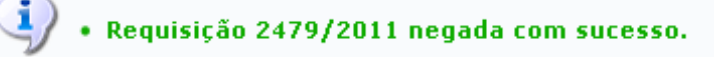

Bom Trabalho!